# **O翰林雲端學院TEAMS** 操作說明

親愛的 TEAMS 客戶您好 :

為讓 TEAMS 無礙的使用,加快您上手的時間,以下為各位老師整理使用說明影片,分 成兩個部分 :

第一部分 **[** 新手上路 **-** 教職員篇 **]**

建議您剛使用 TEAMS 時可開啟系統同時搭配操作影片按清單順序觀看,基本設定→ 課程→教材(考卷/影片)→行政→報表,您將會更熟悉系統的使用,影片皆放置 youtube ,如您的同事或是員工需要觀看,可以複製連結轉貼,影片清單皆列出播放時間方便您 在觀看或班內教育訓練時間規劃。

第二部分 **[ Q & A ]**

此部分可以快速地針對您當下使用問題得到立即性的解答,因影片分類較多,建議您可 用 Ctrl - F(Windows)或 command - F(macOS)來快速尋找你需要的影片。例:您可尋 找「密碼」來找到修改自己的、老師的、學生的或是家長的密碼的操作影片。

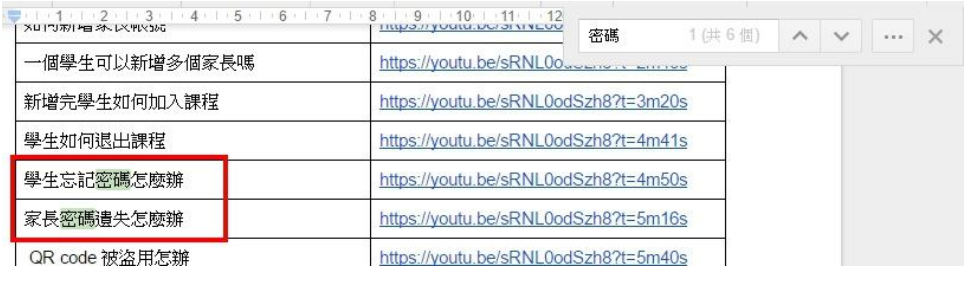

↑鍵入關鍵字,即可快速找到您所需要影片

※ 因教職員在 TEAMS 內有權限差異, 部分操作無顯示該功能, 屬正常現象。如您所遇到問 題於此 [ Q & A ] 影片找不到, 歡迎您於貴單位 TEAMS LINE 群組提問, 會有專員回覆 並於未來會新增操作影片說明。

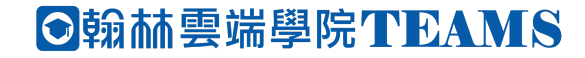

## **[** 新手上路 **-** 教職員篇 **]**

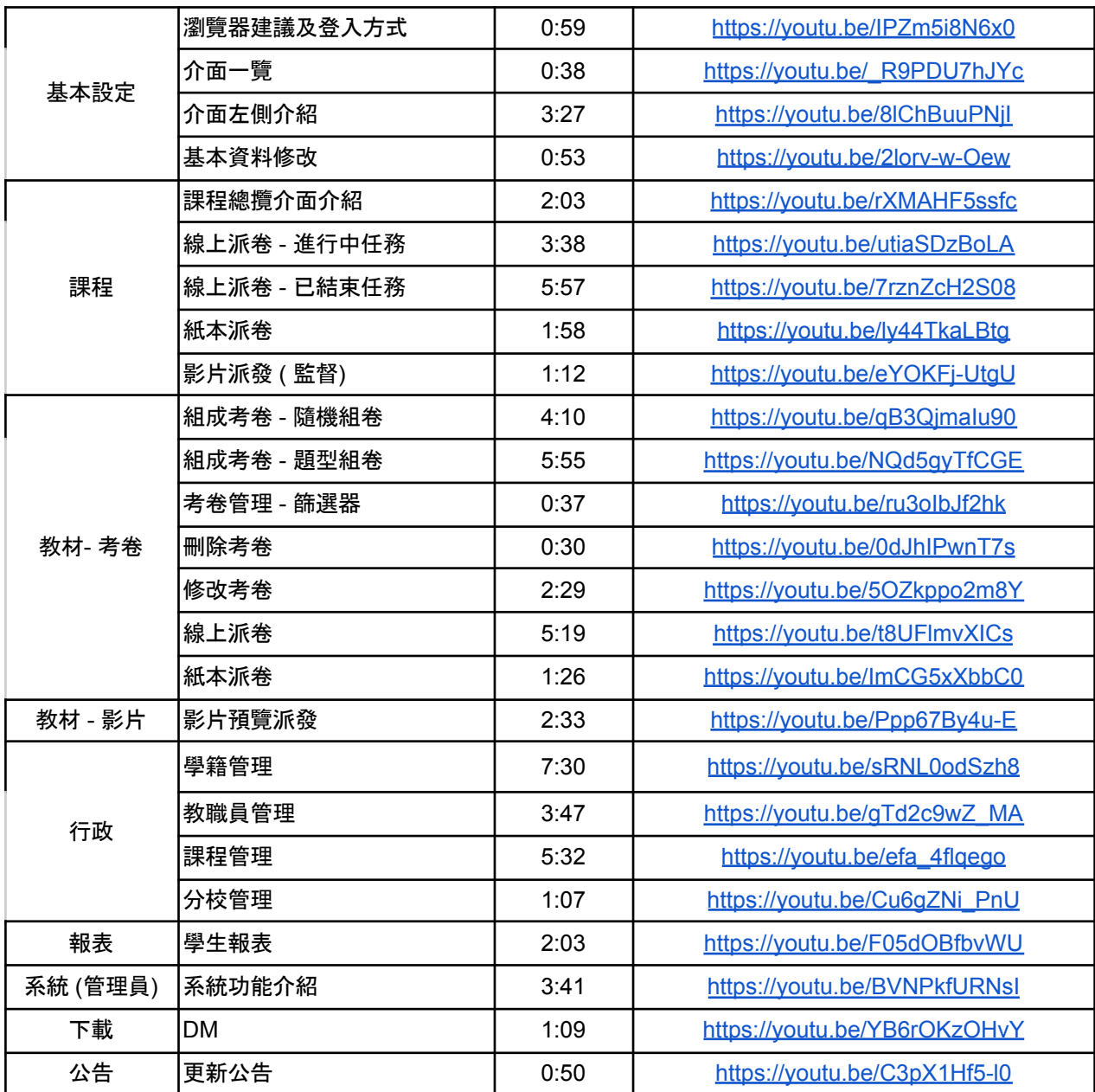

# **[ Q & A ]**

### 基本操作

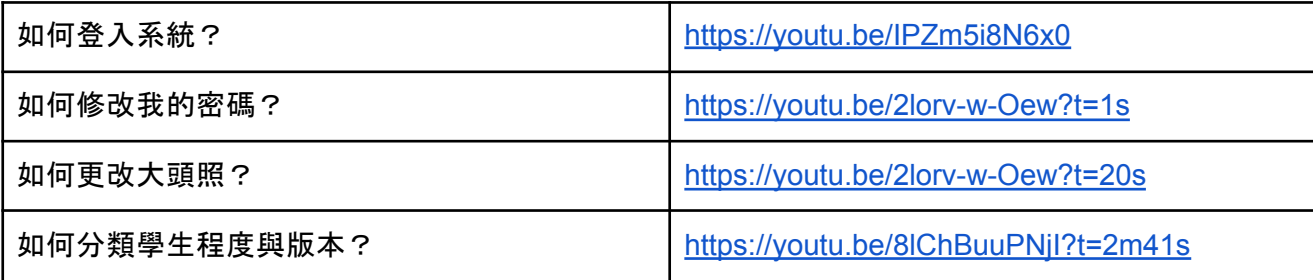

### 課程

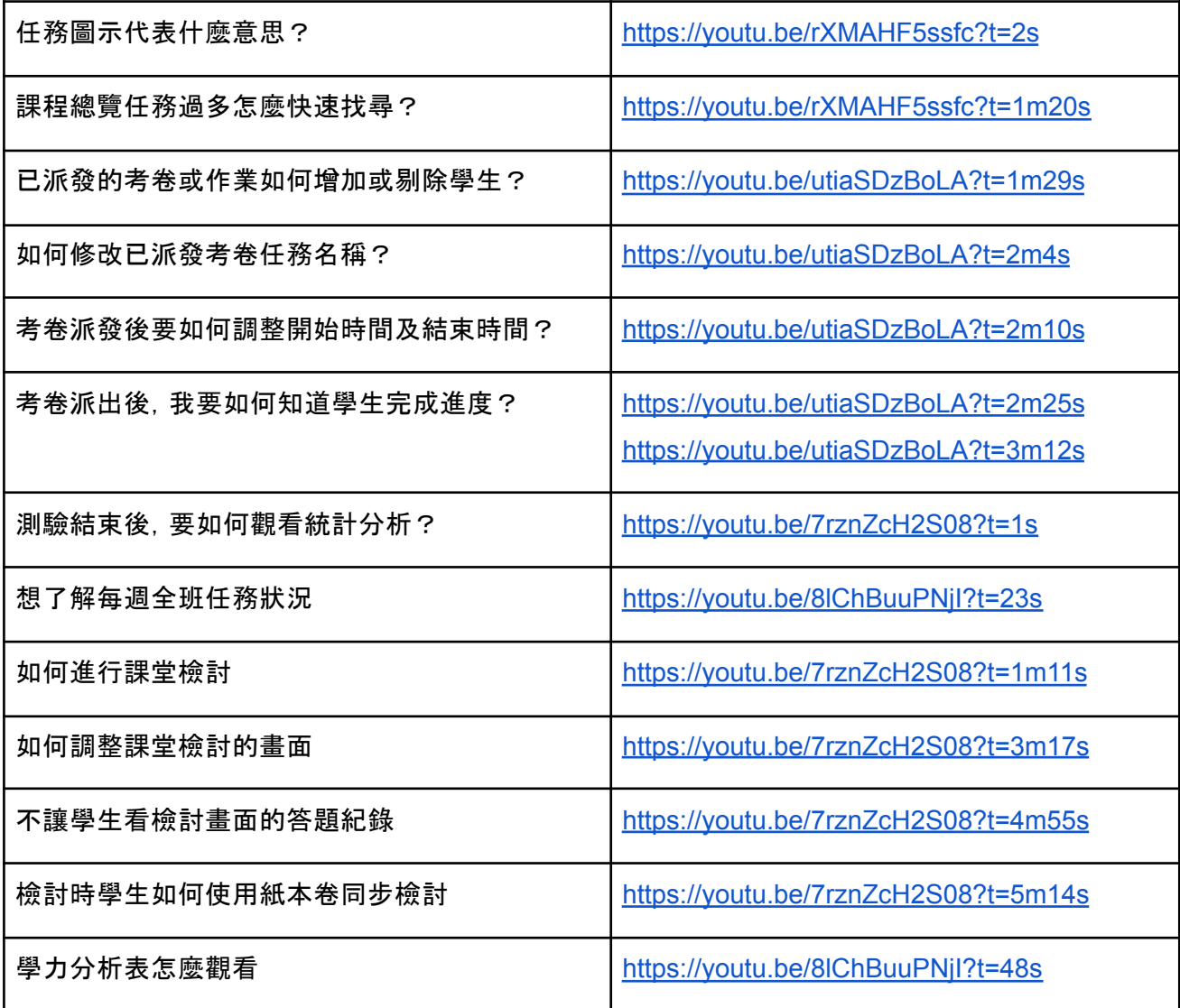

教材 **[**考卷**]**

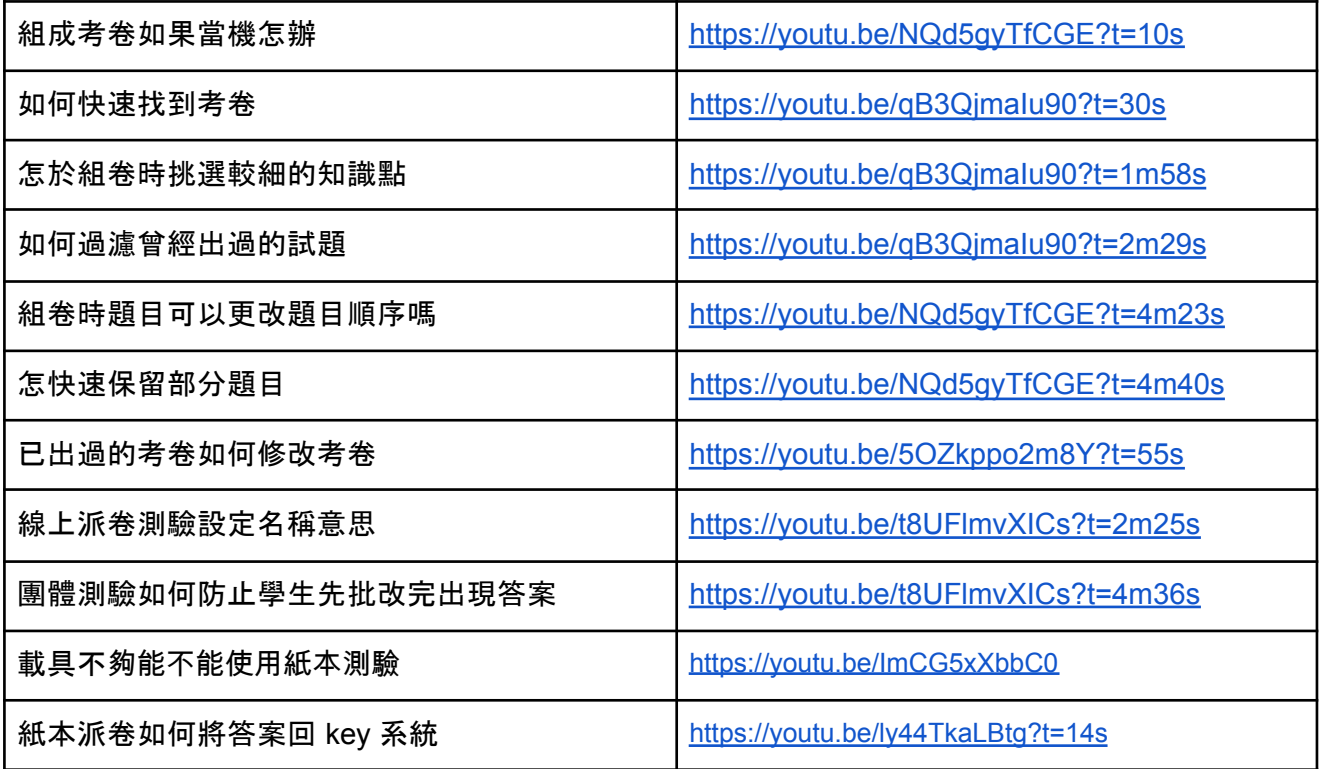

### 教材 **[**影片**]**

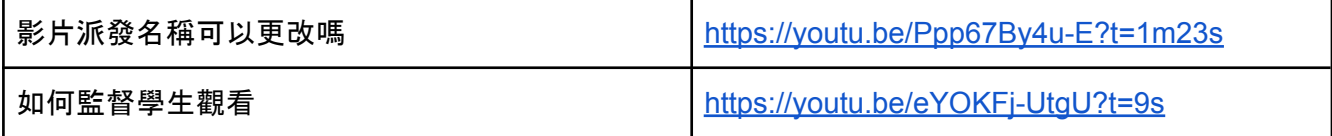

#### 行政 **[**學籍管理**]**

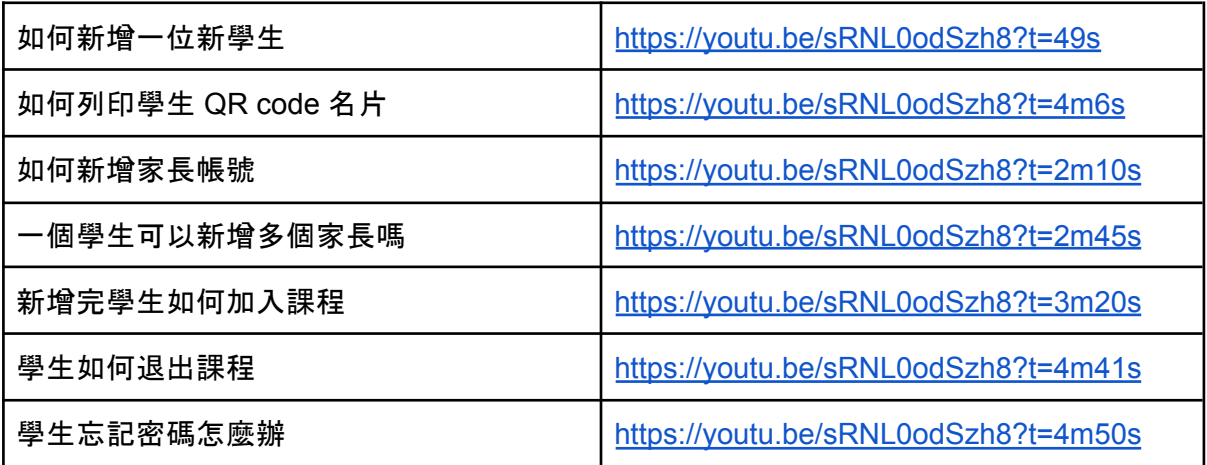

# **O** 翰林雲端學院TEAMS

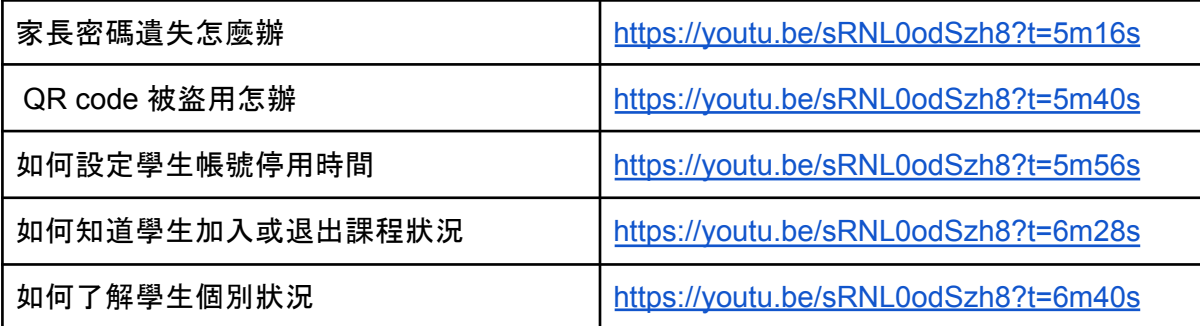

## 行政 **[**教職員管理**]**

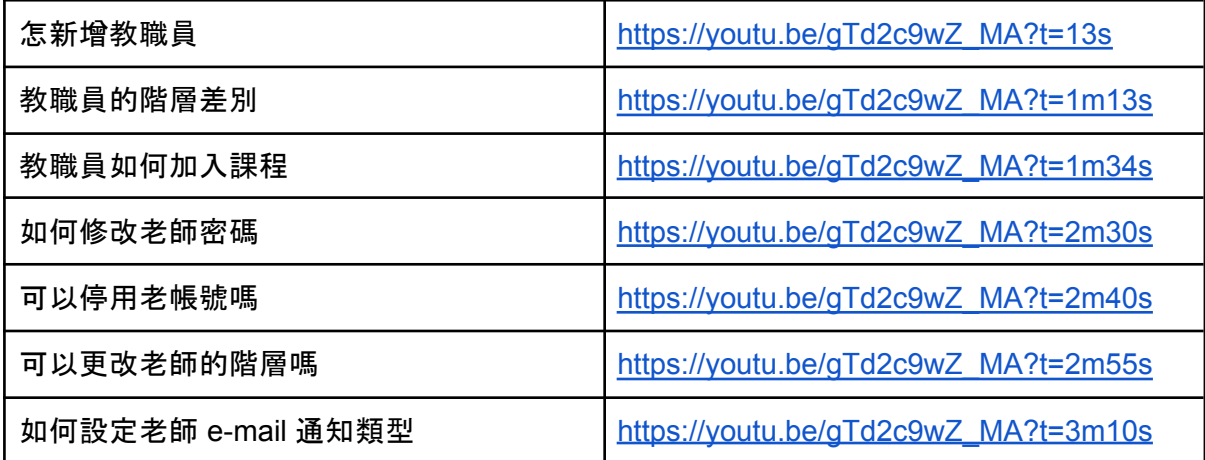

## 行政 **[**課程管理**]**

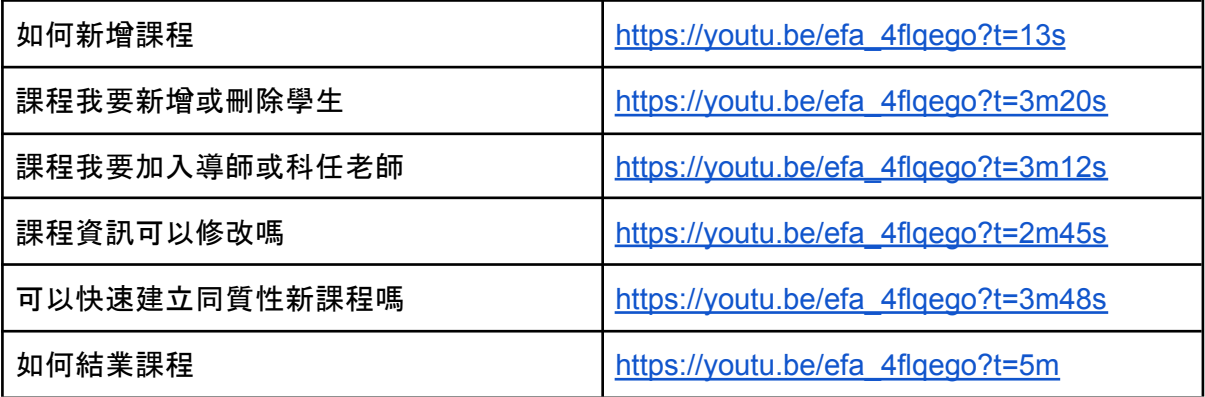

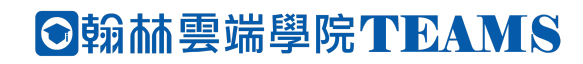

### 行政 **[**分校管理**]**

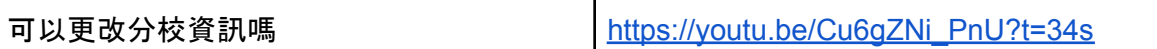

報表

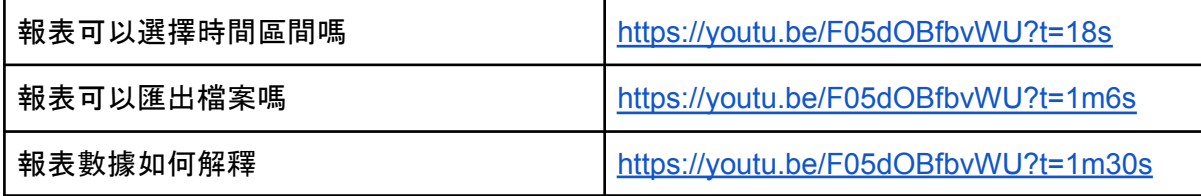

### 系統

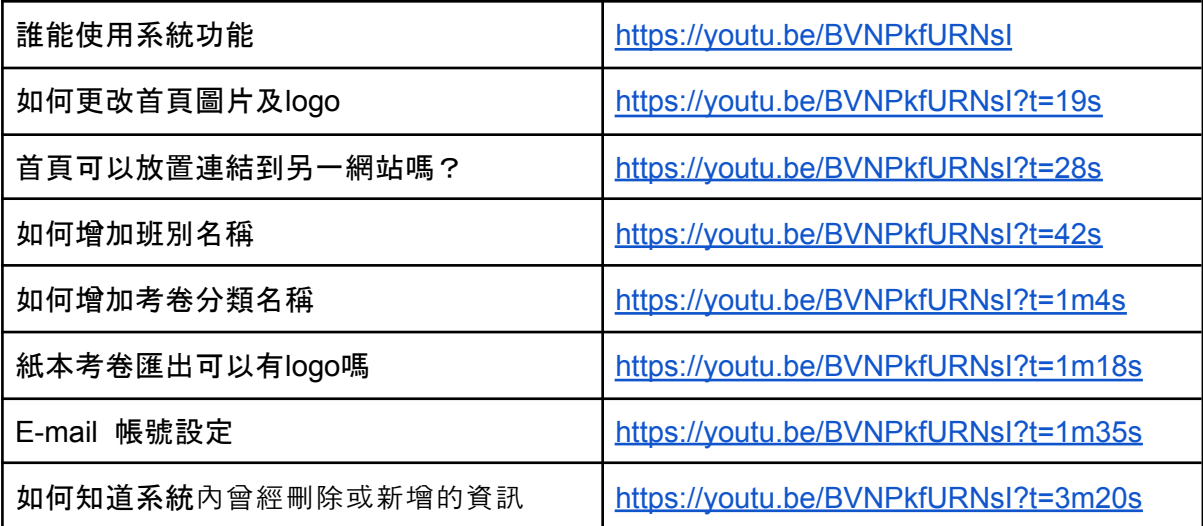

### 公告

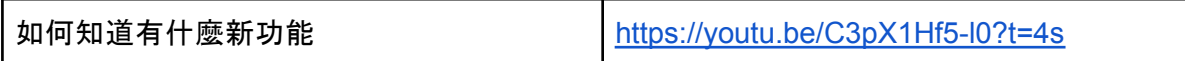

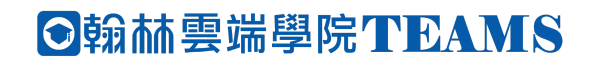